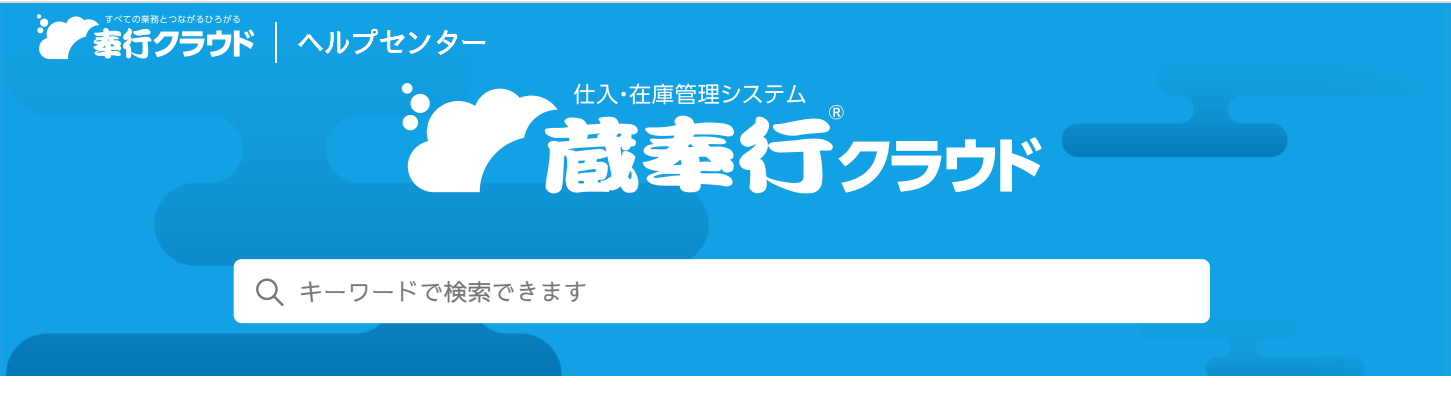

奉行クラウド [ヘルプセンター](https://support.obc.jp/hc/ja) > 蔵奉行[クラウド](https://support.obc.jp/hc/ja/categories/900000161566-%E8%94%B5%E5%A5%89%E8%A1%8C%E3%82%AF%E3%83%A9%E3%82%A6%E3%83%89) > [リリースノート](https://support.obc.jp/hc/ja/sections/900000360703-%E3%83%AA%E3%83%AA%E3%83%BC%E3%82%B9%E3%83%8E%E3%83%BC%E3%83%88)

[ヘルプを](https://www.printfriendly.com/)印刷

2024/04/05 (予定) 機能追加

# 個別に指定した順で送り状や宛名ラベルを印刷したい 他 8 件

# トピック

#### 取[引](#page-0-0)先管理

- 個別に指定した順で送り状や宛名[ラベルを](#page-0-1)印刷したい
- 宛名[ラベルの](#page-1-0)印字位置を指定したい
- 発[注](#page-2-0)処理
	- 伝票に手入力した納入先の情報を直送先[マスターに](#page-2-1)反映したい
	- 発注伝票の納入先[を、ファンクションキーを](#page-2-2)押さずに確認したい
- 精[算](#page-2-3)処理
	- 「債務伝票] [メニューに](#page-2-4)科目の一括変更機能を追加
	- 債務が消込済[みかどうかを](#page-2-5)確認したい
- [オリジナルフォーム](#page-3-0)
	- スポット仕入先への支払明細書を [支払明細書] [メニューで](#page-3-1)発行したい
- 請求管理電子化[クラウド](#page-3-2) ([請](#page-3-2)[求](#page-3-2)管理電子化)
	- メールに添付できる上限サイズ(支払明細書と任意[ファイルの](#page-3-2)合計)を2MBから20MBに変更
- [その](#page-3-3)他
	- 日付等を入力する際に、Excelからコピー&[ペーストしたい](#page-3-4)

### <span id="page-0-0"></span>取引先管理

#### <span id="page-0-1"></span>個別に指定した順で送り状や宛名ラベルを印刷したい

送り状や宛名ラベル、得意先リストを印刷する際に、個別に指定した得意先の並び順で印刷できるようになりました。 個別に指定して印刷する場合は、集計範囲で「個別指定」を選択します。

得意先コードを指定すると順にリストに追加され、リストの並び順で印刷されます。

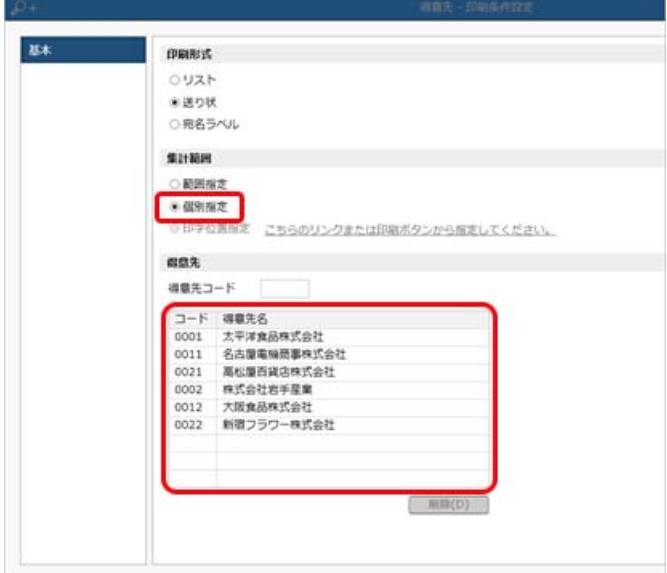

対応メニュー

[法人情報 ‐ 倉庫 ‐ 倉庫]メニュー [取引先管理 - 仕入先 - 仕入先] メニュー [取引先管理 ‐ 得意先 ‐ 得意先]メニュー [取引先管理 ‐ 直送先 ‐ 直送先]メニュー

### <span id="page-1-0"></span>宛名ラベルの印字位置を指定したい

宛名ラベルを印刷する際に、用紙上のどのラベルに印字するかを指定できるようになりました。

タックシールの一部が汚れてしまった場合などにその部分を飛ばして印字できますので、用紙を無駄なく利用できます。 印字位置を指定して印刷する場合は、集計範囲で「印字位置指定」を選択します。

フォームを指定して「印字位置を指定する」をクリックするとラベルごとに得意先を指定できます。

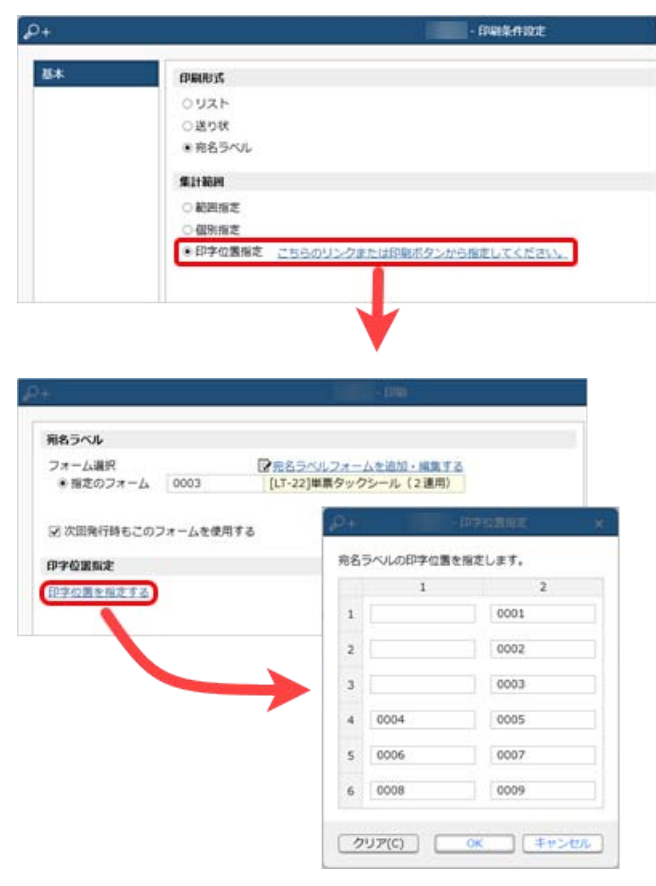

対応メニュー

[法人情報 ‐ 倉庫 ‐ 倉庫]メニュー [取引先管理 ‐ 仕入先 ‐ 仕入先]メニュー [取引先管理 ‐ 得意先 ‐ 得意先]メニュー [取引先管理 ‐ 直送先 ‐ 直送先]メニュー

### <span id="page-2-0"></span>発注処理

#### <span id="page-2-1"></span>伝票に手入力した納入先の情報を直送先マスターに反映したい

伝票の納入先入力画面に入力した情報で直送先マスターを更新したり、新規登録ができるようになりました。 これにより、登録済みの直送先マスターから変更があった場合や、新しい直送先に納入する場合に、別途「直送先]メニューで登 録する手間が省けます。

- 登録済みの直送先マスターの情報を更新する場合 伝票の送付先入力画面で「納入先の内容で直送先を更新する」にチェックを付けます。 チェックが付いていない場合は、伝票上だけの一時的な変更になります。
- 直送先マスターを新規登録する場合 伝票の送付先入力画面で納入先コードに新規コードを入力してから納入先の情報を入力します。

いずれの場合も納入先入力画面を閉じたタイミングで直送先マスターに反映します。 預り品振替伝票の送付先についても同様に直送先マスターに反映できるようになりました。

#### 対応メニュー

[仕入管理 ‐ 発注処理 ‐ 発注伝票]メニュー [在庫管理 ‐ 振替処理 ‐ 預り品振替 ‐ 預り品振替伝票]メニュー

#### <span id="page-2-2"></span>発注伝票の納入先を、ファンクションキーを押さずに確認したい

発注伝票のヘッダーに納入先名が表示されるようになりました。 発注伝票の参照時に、ファンクションキーを押さなくてもヘッダーで納入先名を確認できます。

#### 対応メニュー

[仕入管理 ‐ 発注処理 ‐ 発注伝票]メニュー

#### <span id="page-2-3"></span>精算処理

#### <span id="page-2-4"></span>[債務伝票]メニューに科目の一括変更機能を追加

[債務伝票]メニューに[一括変更]ボタンが追加され、種別ごとに科目を一括変更できるようになりました。 仕入伝票から自動作成された債務伝票も、種別ごとに科目を一括変更できます。

参考 明細ごとに科目を修正することもできます。

#### 対応メニュー

[債務管理 ‐ 精算処理 ‐ 債務伝票]メニュー

#### <span id="page-2-5"></span>債務が消込済みかどうかを確認したい

債務が消込済みかどうかを、[債務伝票]メニューや[債務明細表]メニューなどで確認しやすくなりました。

● 債務伝票などの伝票

以下の場合に、支払済と表示されます。

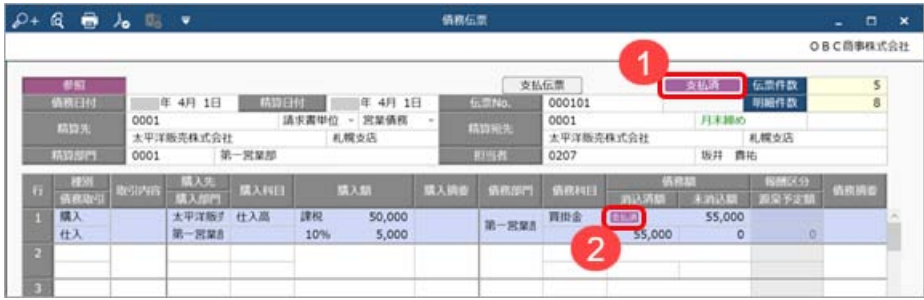

- 1. 伝票(すべての明細)の債務額が消込済みの場合
- 2. 明細の債務額が消込済みの場合

● 債務明細表や消込履歴画面

支払状況・支払状況内訳項目で、以下の場合に支払済と表示されます。

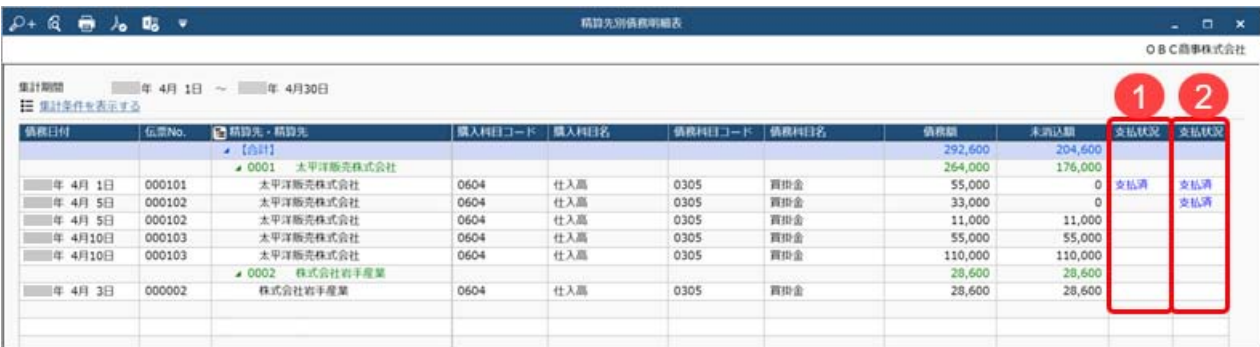

1. 伝票(すべての明細)の債務額が消込済みの場合

2. 明細の債務額が消込済みの場合

- 各項目の表示方法などの詳細は、メニューから探す「債[務](https://support.obc.jp/hc/ja/articles/16485247399065)明細表」をご参照ください。
- [債[務](https://support.obc.jp/hc/ja/articles/900004080026)伝票]メニューの消込履歴画面でも、同様に確認できます。消込履歴画面の表示方法は、目的から探す「債務伝票と 消込済[みの](https://support.obc.jp/hc/ja/articles/900004080026)支払伝票を一覧で確認する」をご参照ください。

対応メニュー

[債務管理 ‐ 精算処理 ‐ 債務伝票]メニュー [債務管理 ‐ 精算処理 ‐ 債務明細表]メニュー [債務管理 ‐ 開始残高 ‐ 債務残高]メニュー

メインメニュー右上の ラ から「汎用データ作成]メニューの以下のメニュー

- [債務管理 債務伝票データ作成]メニュー
- 「債務管理 債務残高データ作成] メニュー

# <span id="page-3-0"></span>オリジナルフォーム

#### <span id="page-3-1"></span>スポット仕入先への支払明細書を[支払明細書]メニューで発行したい

支払明細書フォームに伝票ヘッダーの項目が追加され、伝票で入力した仕入先名の情報を支払明細書に出力できるようになりまし た。

出力するには、[支払明細書フォーム]メニューで以下の項目を配置します。

[項目選択]ページの[○○支払明細書]-[支払明細書ヘッダー]-[伝票ヘッダー]の各項目

#### 対応メニュー

メインメニュー右上の から[オリジナルフォーム - 支払明細書]メニュー

## <span id="page-3-2"></span>請求管理電子化クラウド しょうしょう しょうしょう しょうしょく しゅうしょく しゅうしょう

### メールに添付できる上限サイズ (支払明細書と任意ファイルの合計)を2MBから20MBに変更

参考 任意ファイルの上限サイズは今まで通り2MBです。

# <span id="page-3-3"></span>その他

#### <span id="page-3-4"></span>日付等を入力する際に、Excelからコピー&ペーストしたい

当サービスで日付等を入力する際に、Excel等からコピー&ペーストできるようになりました。

内容については、変更または次回以降へ延期する場合があります。